# **Baruch** COLLEGE **RV**

## HRAssist - Full Time Staff Time and Leave System

Upon a successful log in, you will be able to select from  $6$  options (see fig. 2). They include: Approve Timesheets, Management Reports, Review Posted Timesheets, Leave 

#### **Supervisor's Guide**

**HRAssist** is the College's official Time and Leave application for full time employees who submit timesheets. It's accessible by visiting [http://www.baruch.cuny.edu/hrassist.](http://www.baruch.cuny.edu/hrassist)

To log in (see fig. 1), enter your BC Username and password.

*Please note that these are the same credentials you use to access your office PC.* 

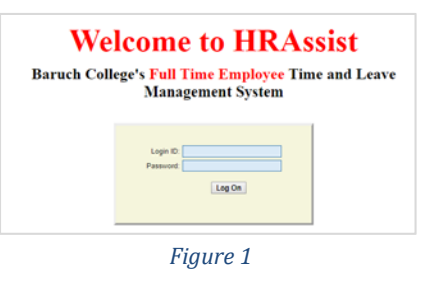

Home **Approve Timesheets Management Reports Review Posted Timesheets Leave Requests Change Department** Logoff *Figure 2*

**1. Approve Timesheets** – click this link to see a list of employees whose timesheets are awaiting your approval. Depending on how many employees report to you, there

may be additional pages.

Requests, Change Department, and Logoff.

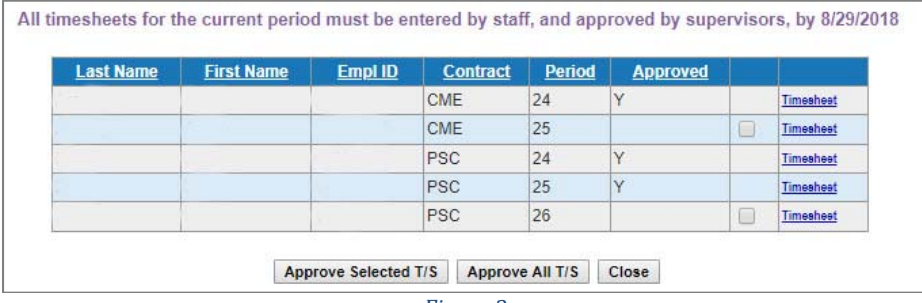

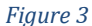

- $\checkmark$  To review a timesheet, click on the **Timesheet** link. Click close to return to the list of employees.
- $\checkmark$  To approve all timesheets, click on the **Approve All T/S** button.
- $\checkmark$  To approve some timesheets, click on the **Approve Selected T/S** (selections are made by checking on the box next to the employee timesheet).

# **Baruch** COLLEGE **RV**

## HRAssist - Full Time Staff Time and Leave System

- 2. **Management Reports** Reports are housed within this section of the system for you to run. See figure 4 for a sample list of reports.
- 3. **Review Posted Timesheets** Once an employee timesheet is processed, it is housed (by year) in this section of the application. You can search for timesheets by Employee Name, ID or by pay period. See figure 5.
- Please select a report **Employee List By Name Employee List By ID Summary By Department Posted Timesheet Report**

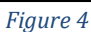

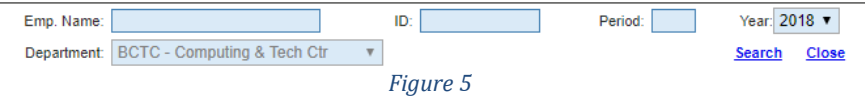

4. **Leave Requests** – Once an employee creates a leave requests, it can be reviewed within this part of the application. 

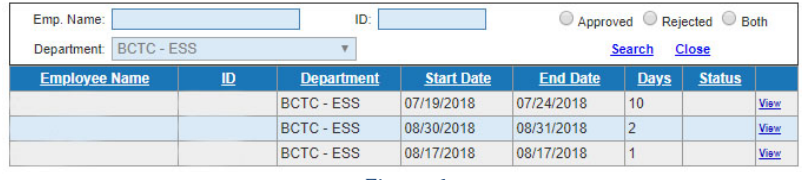

*Figure 6*

- a. Once the employee creates the request, you will receive an email. You can then view the request by click on **View** on the list of requests. See figure 6.
	- **i.** Note
		- $\checkmark$  You have the option of **Approving** or **Rejecting** the request.
		- $\checkmark$  Employees have the option of cancelling a request. Once a request is cancelled, it will display on Status as **Cancelled**.

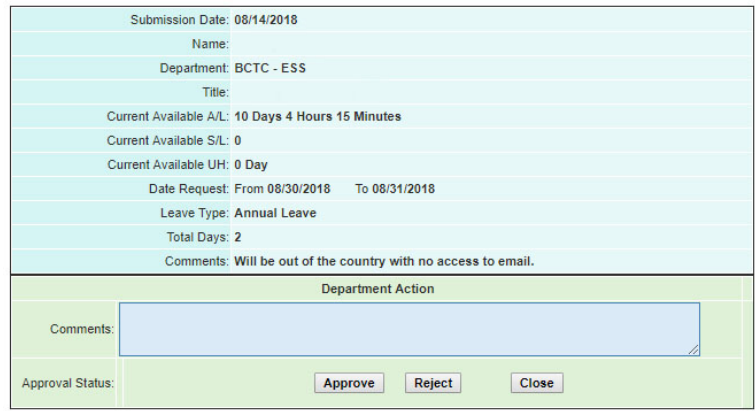

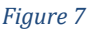

- 5. **Change Department** If you approve timesheets for more than one department, this link allows you to toggle between them.
- Select Department: BCTC Computing & Tech Ctr 80073 ▼ Select Close
- 6. **Logoff** use this link to logoff the system. Close your browser as soon as you log off.

*Figure 8*